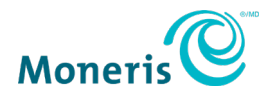

# **Moneris® Online** Setup Guide

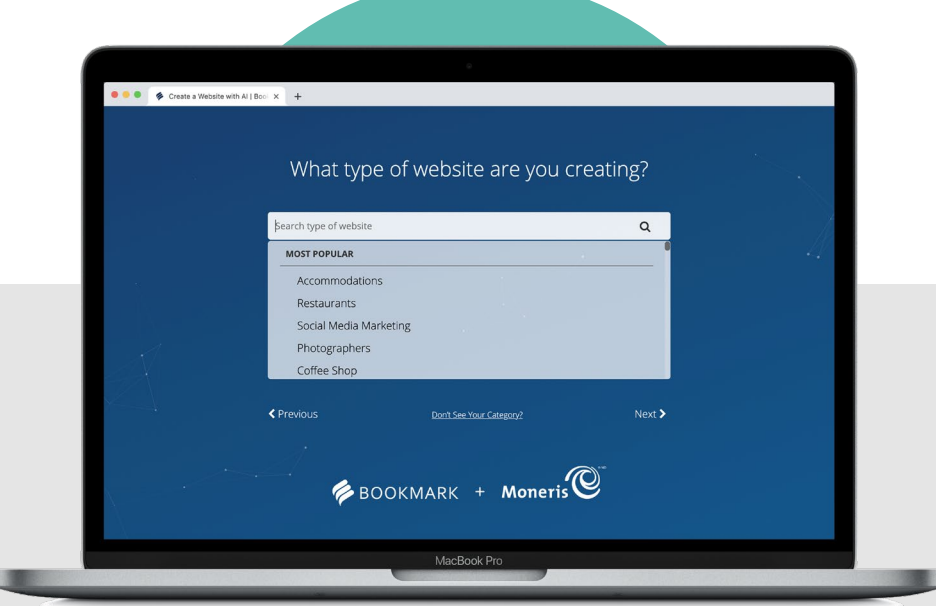

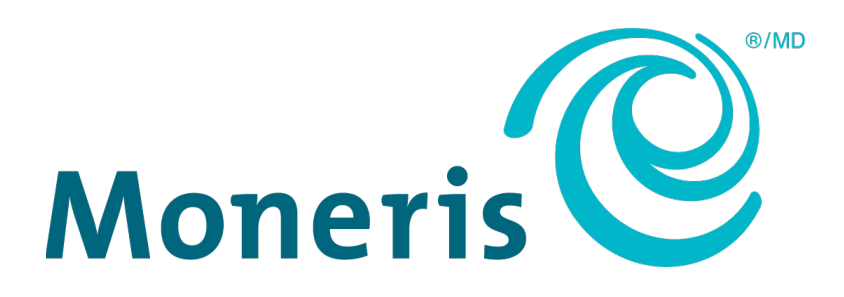

### Need help?

**Visit** [Moneris Support](https://www.moneris.com/en/support/products/moneris-online/) **or call** 1-866-319-7450

**Bookmark™:** [bookmark.com/help\\_center](https://help.bookmark.com/en/)

Record your Moneris® merchant ID here:

#### **Contents**

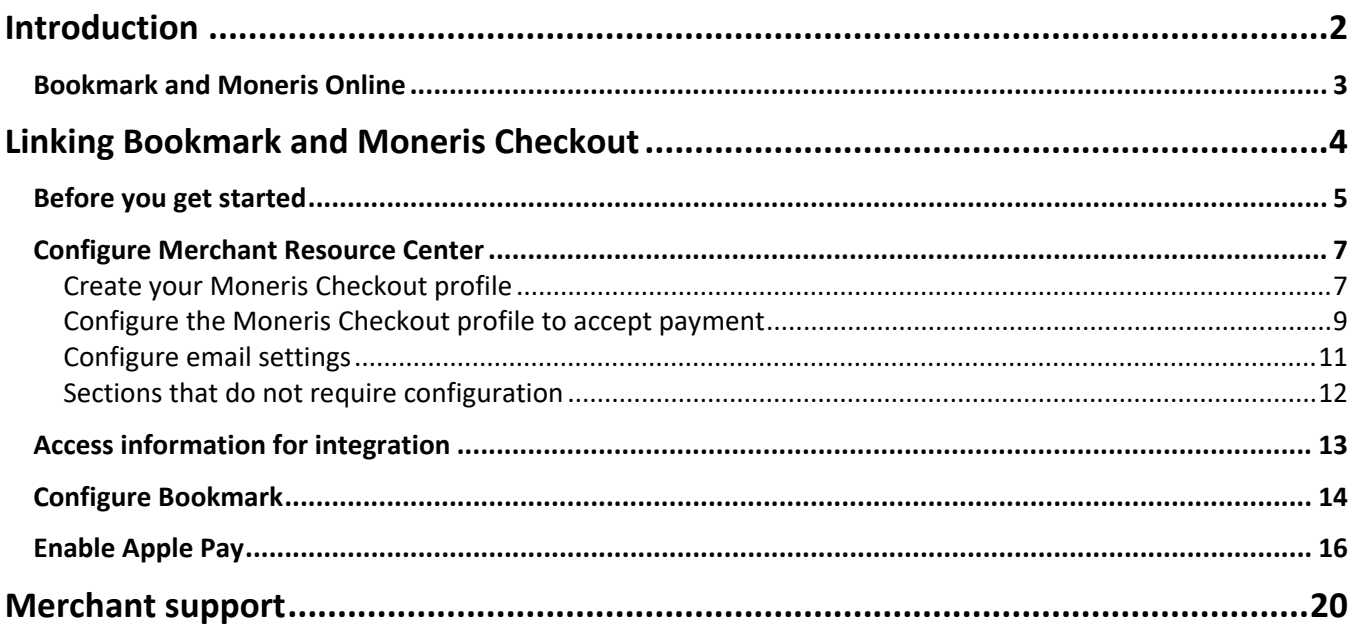

### <span id="page-3-0"></span>**Introduction**

In this section, we introduce the Moneris Checkout solution, the Bookmark website design tool, and the requirements for integration.

#### <span id="page-4-0"></span>**Bookmark and Moneris Online**

Your customers are looking for you online, so now more than ever it's important for your business to have its own website. We've made this easy with the help of our partner, Bookmark.

 Bookmark is a website creation tool for anyone who doesn't know how to design a website. Using Bookmark's simple interface, combined with AiDA, their powerful artificial intelligence design assistant, creating your business' website is fast, easy and fun.

*Note: You must have a* Bookmark Business Account *to accept payment. Contact Moneris at* **1-866-761- 1047** *to sign up.*

- With the help of the Merchant Resource Center (MRC) and Moneris Checkout, you can securely accept and process payments directly from your website.
- The combination of a Bookmark website and payment processing using Moneris Checkout (including the Kount® Essentials and Moneris 3D Secure fraud tools) is the holistic solution we are calling *Moneris Online*.

This guide will explain how to link your Moneris Checkout and your Bookmark account, via the MRC, so that you can operate an ecommerce website.

## <span id="page-5-0"></span>**Linking Bookmark and Moneris Checkout**

In this section, we go over everything you need to know to link your Bookmark website with Moneris Checkout to enable ecommerce functionality on your website.

#### <span id="page-6-0"></span>**Before you get started**

When you sign up for Moneris Online in addition to your Bookmark Business account, your Moneris Checkout configuration will be done for you automatically. You can verify the setup following the instructions below.

- 1. Log in to the MRC:
	- a. Access the MRC **[here](https://www3.moneris.com/mpg/)** (or launch a web browser and go to **[moneris.com/mrc](https://www3.moneris.com/mpg/)**).

The "Merchant Resource Center" login page appears.

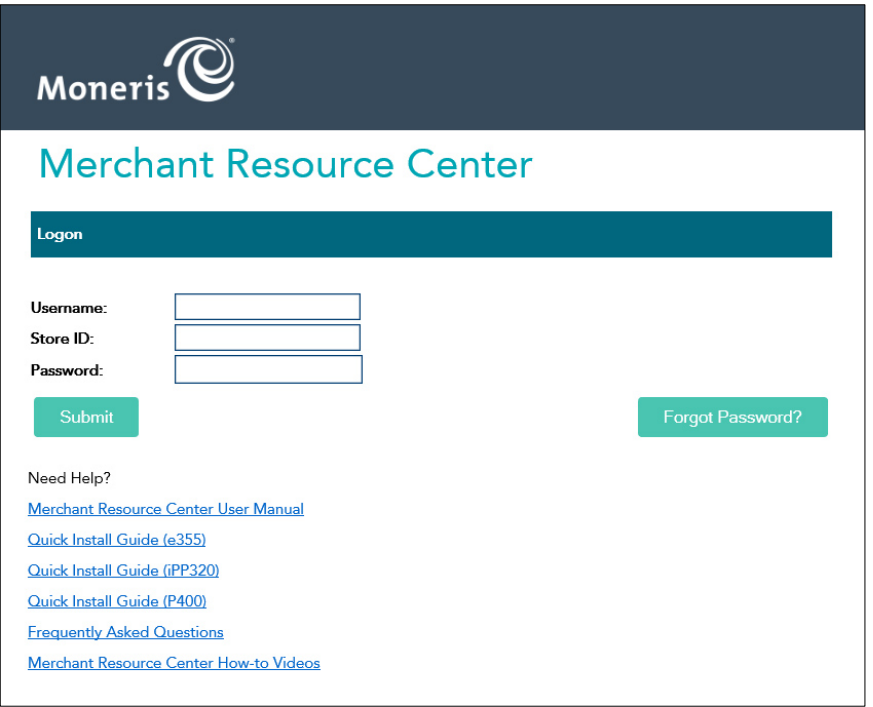

b. Enter your MRC login credentials (**Username**, **Store ID**, and **Password**) into the provided fields, then click **Submit**.

*Note: The Username and Password are defined by you when you activate your MRC account; the Store ID is contained in the Welcome emails sent to you when you signed up for MRC.*

- 2. From the main Merchant Resource Center screen, click the **Admin** menu, then click **Moneris Checkout Config**.
- 3. When the "Moneris Checkout Configuration" page displays, look for the one labelled "Bookmark".

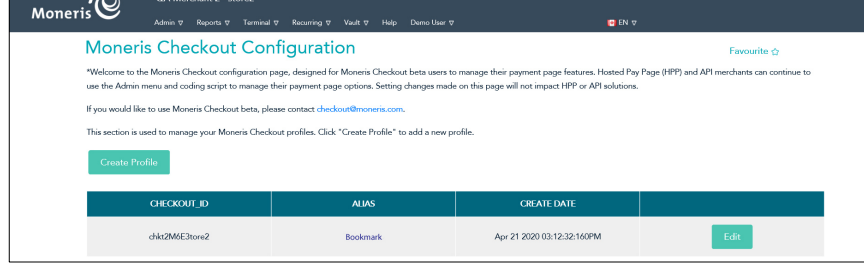

If the Bookmark configuration for Moneris Checkout has been completed, it should be listed here. In this case, you can skip ahead to the *[Configure Bookmark](#page-15-0)* section on page [14.](#page-15-0) If you do not see a Bookmark configuration, follow the instructions in the *[Configure Merchant Resource Center](#page-8-0)* section on pag[e 7.](#page-8-0)

After you've configured Bookmark, you can choose to enable Apple Pay for your ecommerce website. Refer to the *[Enable Apple Pay](#page-17-0)* section on pag[e 16](#page-17-0) for directions.

#### <span id="page-8-0"></span>**Configure Merchant Resource Center**

Perform these configuration steps in the Merchant Resource Center (MRC) to prepare for integration into a Bookmark ecommerce site.

**Important: Do not change any of the configurations for areas in Moneris Checkout not mentioned in this guide. Unauthorized configuration changes could affect the operability of online transaction processing.** 

#### <span id="page-8-1"></span>Create your Moneris Checkout profile

Follow these steps to create a basic Moneris Checkout profile.

- 1. Log in to the MRC:
	- a. Access the MRC **[here](https://www3.moneris.com/mpg/)** (or launch a web browser and go to **[moneris.com/mrc](https://www3.moneris.com/mpg/)**).

The "Merchant Resource Center" login page appears.

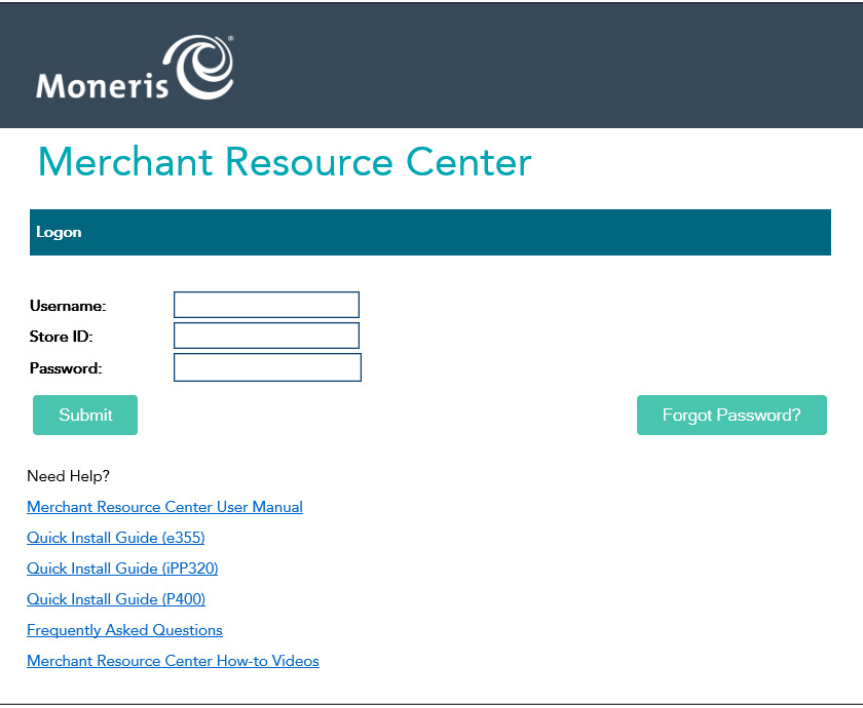

b. Enter your MRC login credentials (**Username**, **Store ID**, and **Password**) into the provided fields, then click **Submit**.

*Note: The Username and Password are defined by you when you activate your MRC account; the Store ID is contained in the Welcome emails sent to you when you signed up for MRC.* 

- 2. From the main Merchant Resource Center screen, click the **Admin** menu, then click **Moneris Checkout Config**.
- 3. When the "Moneris Checkout Configuration" page displays, click the **Create Profile** button.

4. When the "Saved" dialog box displays, click the **OK** button to close the dialog box.

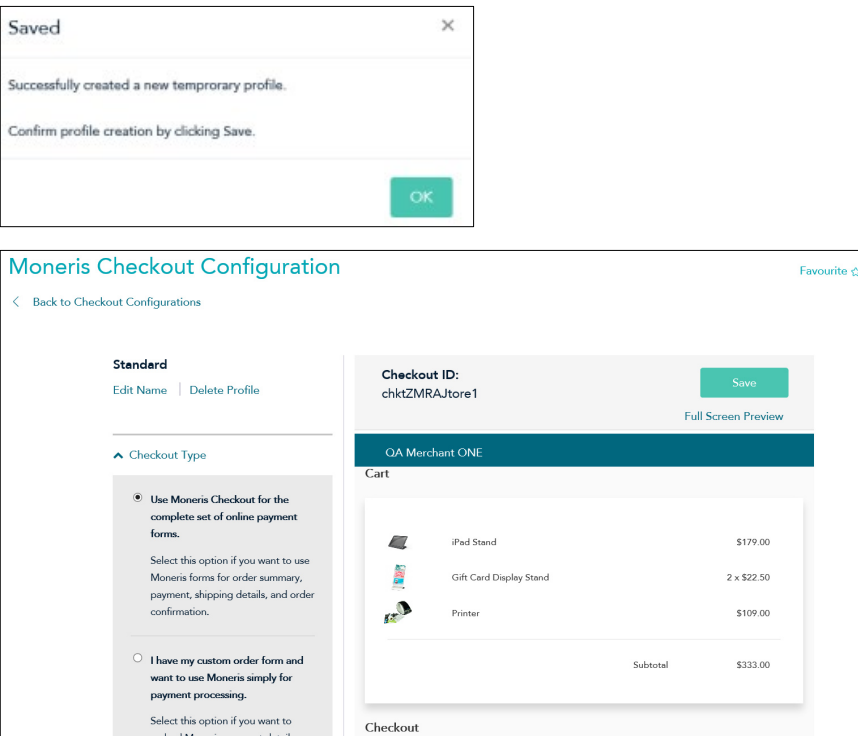

5. On the left side of the screen, above **Checkout Type**, click the **Edit Name** link.

The Edit Checkout Alias popup appears.

- 6. Click inside the **Alias** field and enter a new alias for your Checkout configuration e.g. "Bookmark".
- 7. Click **Save** when finished, then click **OK** in the confirmation popup.
- 8. Go to the top of the live checkout preview and click the **Save** button.
- 9. In the setting configuration section on the left side of the page, click **Checkout Type** to expand it (if it is not already expanded).
- 10. In the **Checkout Type** section, select the **I have my custom order form and want to use Moneris simply for payment processing** radio button.
- 11. Go to the top of your live checkout preview and click the **Save** button.
- 12. When the "Success" dialog box displays, click the **OK** button to close the dialog box.

*Note: Your live preview area refreshes to reflect the updated configuration settings.*

13. Click **^ Checkout Type** in the setting configuration section on the left side of the page to contract the checkout type settings.

#### <span id="page-10-0"></span>Configure the Moneris Checkout profile to accept payment

Once the profile has been created and saved, it needs to be configured to enable various payment types and security options. Follow the steps below to configure payments in Moneris Checkout. Your screen should look like the images presented here to ensure optimal transaction processing.

- 1. Configure the payment type settings for the MRC:
	- a. In the setting configuration section on the left side of the page, click **Payment** to expand it.
	- b. In the **Accepted Digital Wallets**  section, place a checkmark in the **Google Pay** checkbox. For now, leave **Apple Pay** unchecked.

*Note: Apple Pay needs to be set up later after the MCO configuration has been completed. Refer to* [Enable Apple](#page-17-0)  [Pay](#page-17-0) *on page [16](#page-17-0) for complete setup instructions.*

- c. In the **Card Logos** section, place a checkmark in the **Display Supported Cards** checkbox.
- d. Ignore the **Card Details** section. These items are locked and cannot be changed.

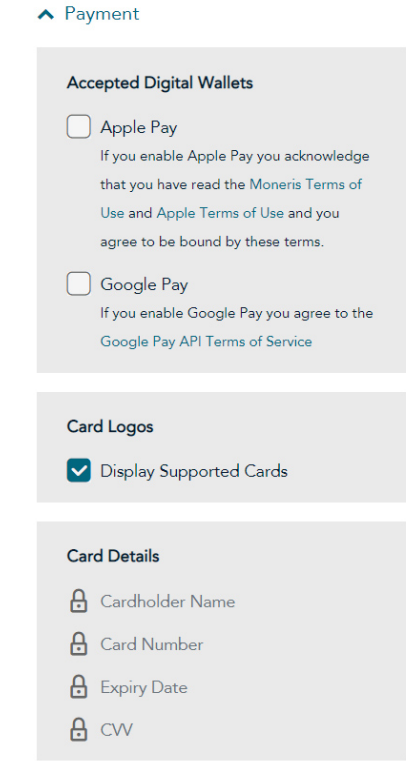

2. In the **Payment Security** section, configure the payment card security and fraud prevention tools you wish to use when accepting payment on your ecommerce website:

*Note: Auto Decision is enabled by default with Moneris Online, because it comes bundled with Moneris Kount Essentials. Decisions are based on fraudprevention response codes from supported fraud-prevention tools such as AVS, CVV, 3-D Secure, and Moneris Kount.* 

- a. Enable the fraud-prevention tools by placing checkmarks in the **AVS** and **3D Secure** checkboxes.
- b. Click the drop-down menus beside **AVS** and **CVV** and select **Optional**.

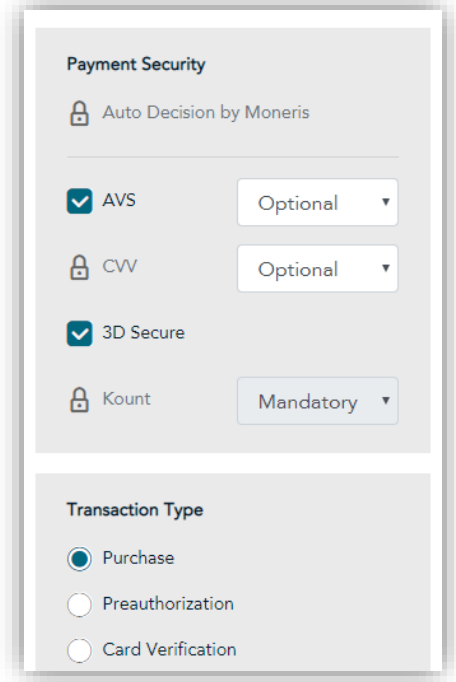

- 3. In the **Transaction Type** section, click the **Purchase** option, and leave the others blank.
- 4. If the **Transaction Limits** section is visible to you, ignore it for now.
- 5. Go to the top of your live checkout preview, and click the **Save** button.
- 6. When the "Success" dialog box displays, click the **OK** button to close the dialog box. *Note: Your live preview area refreshes to reflect the updated configuration settings.*
- 7. Click **^ Payment** on the left side of the screen to contract the payment settings.

For more information about Moneris' suite of fraud prevention tools, click **[here](https://www.moneris.com/en/support/products/moneris-online/)**.

#### <span id="page-12-0"></span>Configure email settings

Use the Email Communications section to configure the information that is sent to customers.

- 1. In the setting configuration section on the left side of the page, click **Email Communications**.
- 2. In the **Email Contents** section, select the following items to include in the email to your customers by placing checkmarks in the checkboxes.
	- **Order Info** displays information about the items purchased.
	- **E** Customer Info displays name and address information the customer entered during checkout.
	- **Shipping Info** displays shipper/expeditor info, including tracking number and delivery ETA.
	- **Payment Info** displays payment information (although sensitive card data is masked).

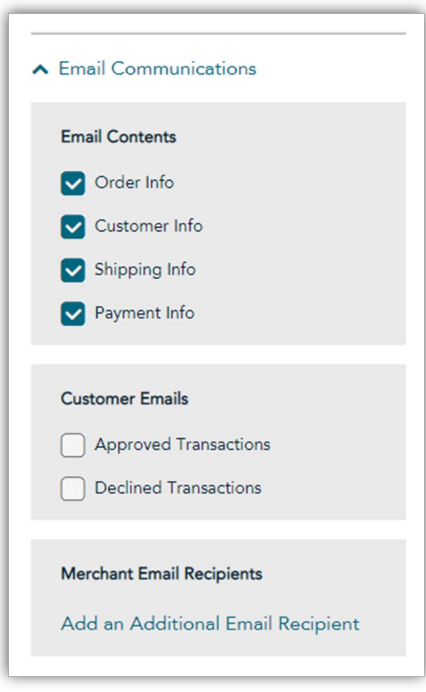

- 3. Leave the options in the **Customer Emails** and **Merchant Email Recipients** sections alone; these sections will be handled by another system.
- 4. Go to the top of your live checkout preview, and click the **Save** button.
- 5. When the "Success" dialog box displays, click the **OK** button to close the dialog box.

*Note: Your live preview area refreshes to reflect the updated configuration settings.*

6. Click **^ Email Communications** on the left side of the screen to contract the email settings.

#### <span id="page-13-0"></span>Sections that do not require configuration

There are several sections that do not require configuration to integrate Moneris Checkout with Bookmark. These sections include:

- Order Summary (Cart)\*
- **E** Customer Details\*
- Multi-Currency\*
- **Branding & Design**
- Order Confirmation

#### **Important: Do not change any of the configurations for any of the areas in this list. Unauthorized configuration changes could affect the operability of online transaction processing.**

\* These areas may not be visible to you based on your Moneris Checkout configuration.

The Moneris Checkout configuration is now complete!

#### <span id="page-14-0"></span>**Access information for integration**

In order to successfully integrate Moneris Checkout and Bookmark for payment processing, you will need certain pieces of information. This section explains what information you need, and where to access that information.

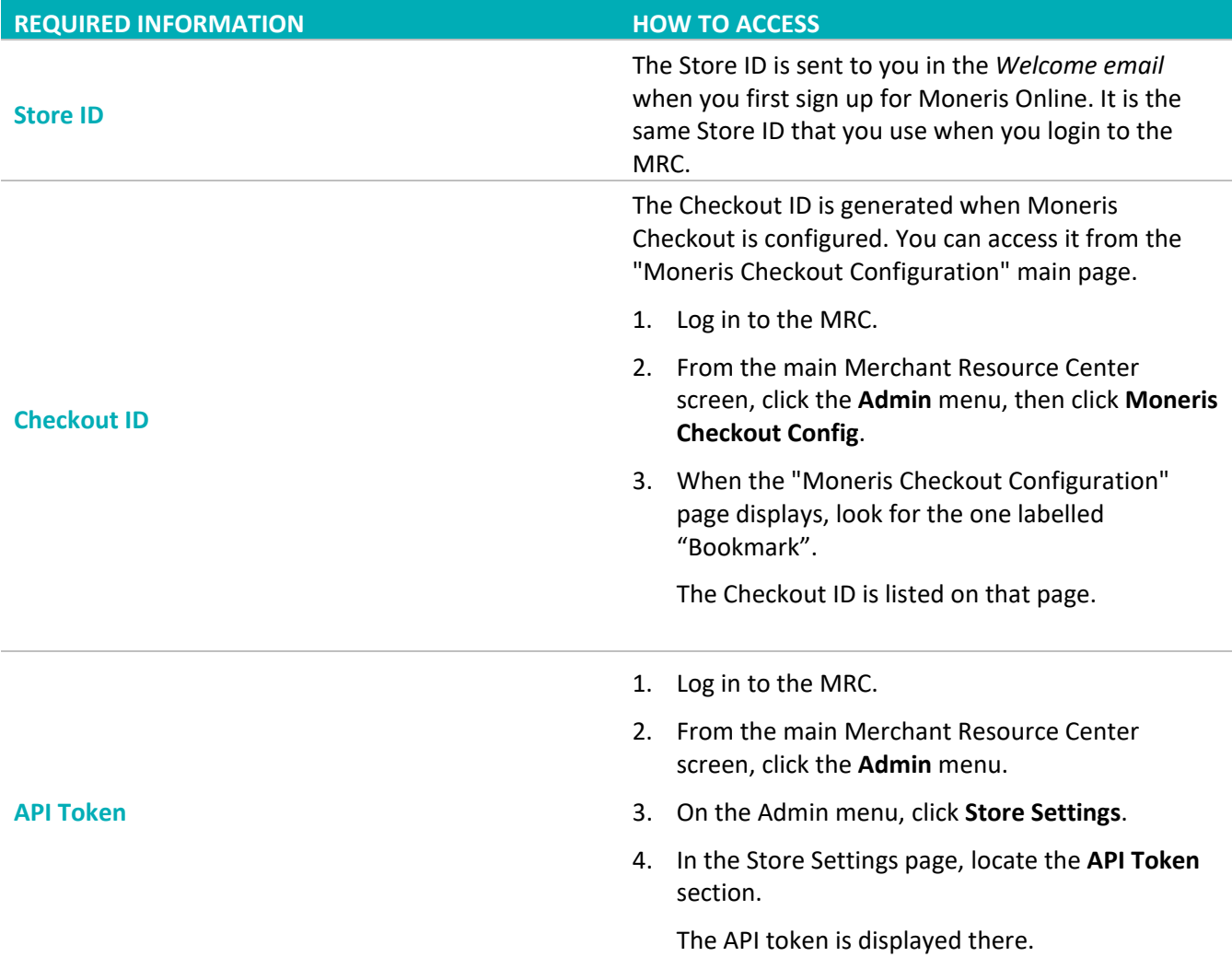

Be sure to have this information handy for when you begin the process of entering Moneris Checkout settings into Bookmark.

Now you need to integrate Moneris Checkout with Bookmark so that your ecommerce website is ready to process online transactions.

#### <span id="page-15-0"></span>**Configure Bookmark**

Follow the instructions below to configure Bookmark to accept online payments and integrate with Moneris as the payment processor.

- 1. Open a separate tab in your web browser and login to your Bookmark account.
- 2. From the homepage, click the **Your Website** tab at the top of the screen.
- 3. On the Your Websites page, click the **Edit** button.

The website builder tool appears.

- 4. From the menu bar on the left, click **Features**.
- 5. On the FEATURES menu, click **E-Commerce**.

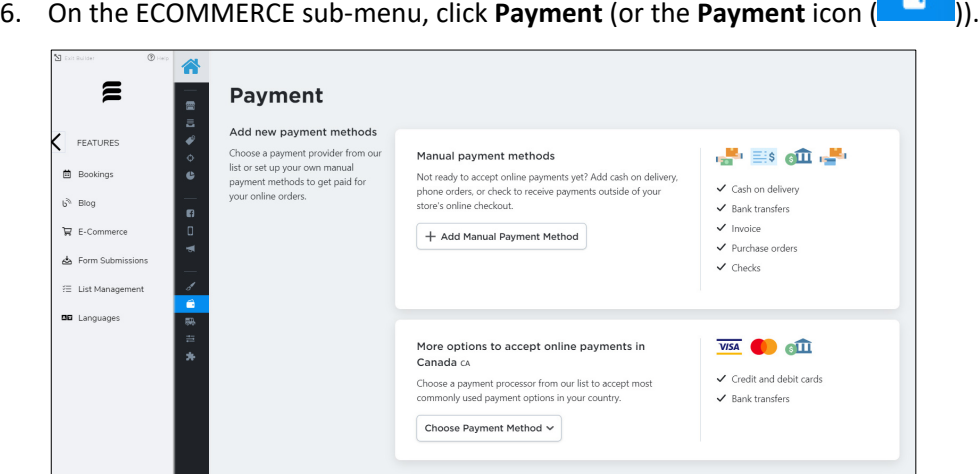

- 7. In the Payment screen, click inside the **More options to accept online payments in Canada** section.
- 8. Click the **Choose Payment Method** drop-down menu, and select **Moneris Checkout**.
- <span id="page-15-1"></span>9. In the Moneris Payment account details page, enter your Moneris Checkout account details to link your Bookmark ecommerce site with Moneris Checkout as follows:
	- a. Click inside the **Store ID** field and enter your Moneris Checkout store ID.
	- b. Click inside the **API Token** field and enter the API token you recorded earlier.
	- c. Click inside the **Checkout ID** field and enter the Moneris Checkout ID you recorded earlier.

**Note:** *Instructions for accessing these settings can be found in the [Access information for integration](#page-14-0) section on page [13.](#page-14-0)*

*Note: There is a toggle to enable a test mode under the Advanced settings section. It is not necessary to enable the test mode for this integration, however if you do enable the test mode, please ensure it's disabled when processing live transactions.* 

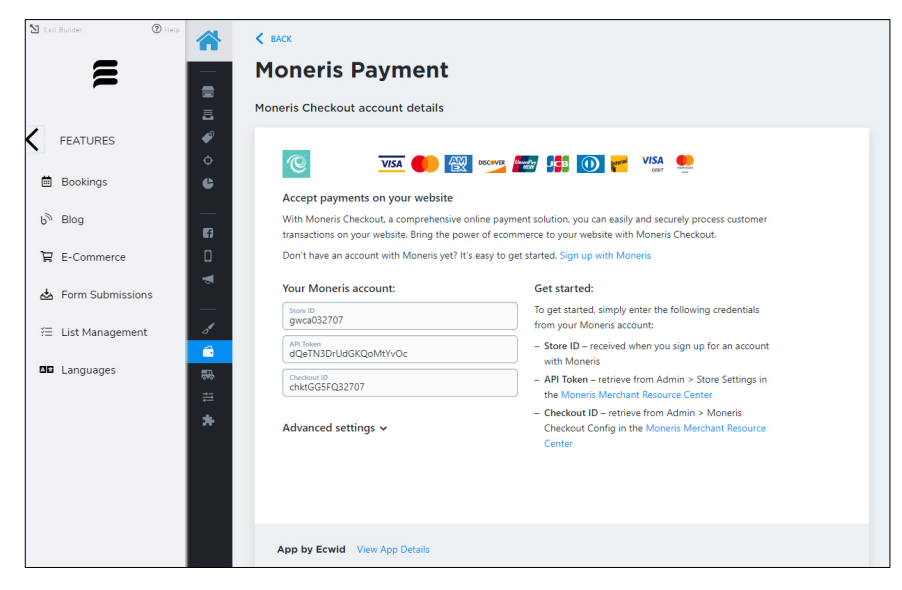

- 10. Scroll down to the **Appearance options** section, and rename the button that will take your online customers to the Moneris Checkout to process their transaction as follows:
	- a. Click inside the **Payment method name at checkout** field and enter a description for this payment method that will appear to your customers during checkout e.g. "Credit/Debit". By default, the button name is "Moneris Payment".
	- b. Ensure the **Enable this payment method at checkout** switch is set to "Enabled".
	- c. Click the **Save** button at the top of the screen.

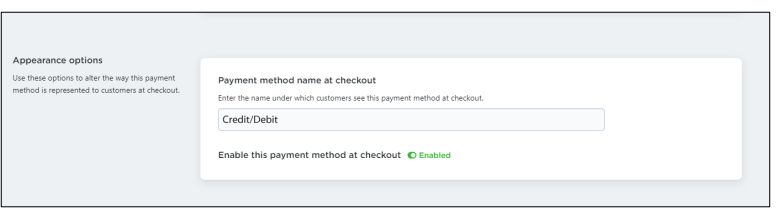

11. Click the **< BACK** link at the top of the page to save your work and return to the configuration.

Congratulations! Payment processing with Moneris Checkout is now successfully integrated into your Bookmark website.

#### <span id="page-17-0"></span>**Enable Apple Pay**

If you wish to accept Apple Pay on your ecommerce site, follow the instructions below to enable Apple Pay in MCO and Bookmark.

- 1. Log in to the MRC:
	- a. Access the MRC **[here](https://www3.moneris.com/mpg/)** (or launch a web browser and go to **[moneris.com/mrc](https://www3.moneris.com/mpg/)**).

The "Merchant Resource Center" login page appears.

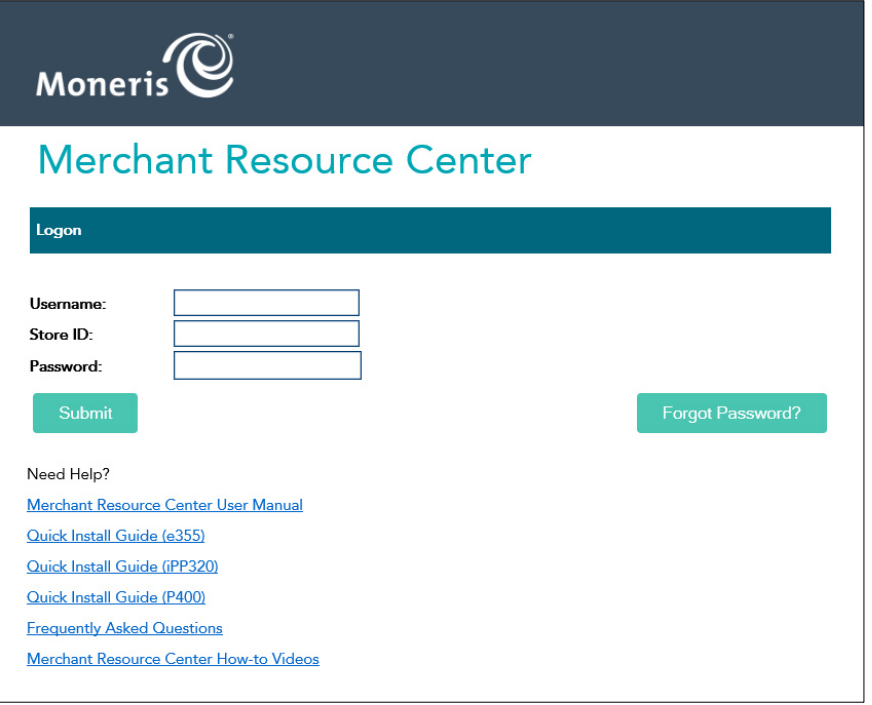

- b. Enter your MRC login credentials (**Username**, **Store ID**, and **Password**) into the provided fields, then click **Submit**.
- 2. From the main Merchant Resource Center screen, click the **Admin** menu.
- 3. On the Admin menu, click **Apple Pay**.
- 4. In the Apple Pay Configuration screen, click the **Add Profile** button.

5. In the Register for the Apple Pay Enablement Service popup, click inside the URL field (beginning with **https://**) and enter the URL for your Bookmark ecommerce store.

*Note: Do not enter the https:// portion of the URL. If your URL is* [https://mystore.bookmark.com](https://mystore.bookmark.com/)*, you would only enter* mystore.bookmark.com *into the field.*

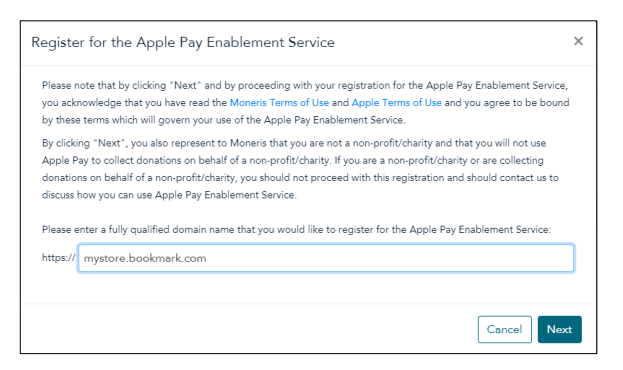

- 6. Click the **Next** button.
- 7. In the next Register for the Apple Pay Enablement Service popup, click the **Verify** button.
	- *Note: You do not need to download anything, so do not click the Download button.*

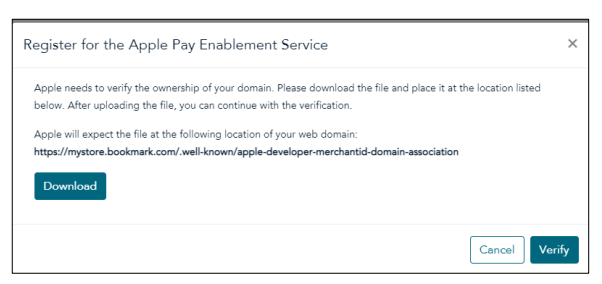

Now your Bookmark ecommerce site is registered with Apple Pay and it will appear in the list on the Apple Pay Configuration page.

- 8. Do one of the following based on the earlier setup conditions:
	- When you initially set up your Bookmark integration, if you needed to follow the instructions in the *[Configure Merchant Resource Center](#page-8-0)* section on pag[e 7,](#page-8-0) proceed to step 9 in these instructions.
	- When you initially setup your Bookmark integration, if you had the Bookmark MCO profile created for you (and therefore did not need to complete the expanded setup instructions), proceed to step 16 in these instructions.
- 9. From the main Merchant Resource Center screen, click the **Admin** menu, then click **Moneris Checkout Config**.
- 10. In the Moneris Checkout Configuration screen, locate the checkout configuration labelled "Bookmark", and click its **Edit** button.

11. In the setting configuration section on the left side of the page, click to expand **Payment**.

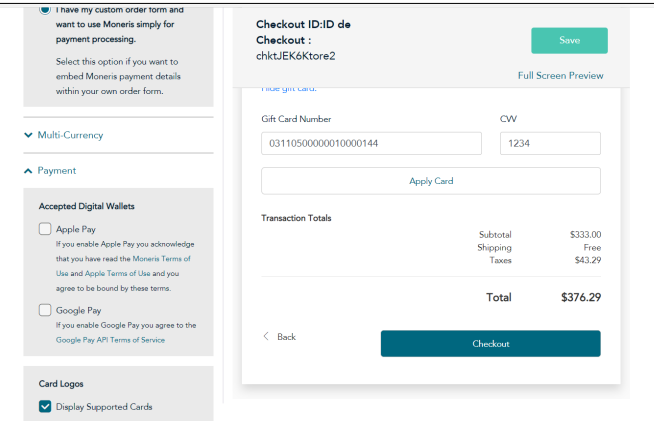

- 12. Under the **Accepted Digital Wallets** section, read the *Apple* and *Moneris Terms of Use* (by clicking the links to the terms).
- 13. If you agree to the terms, place a checkmark in the **Apple Pay** checkbox.

An Apple Pay Enablement popup appears.

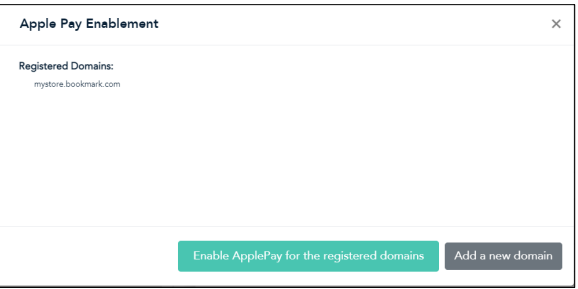

14. Click the **Enable ApplePay for the registered domains** button.

The Success popup appears.

- 15. Click the **OK** button.
- 16. Open a separate tab in your web browser and login to your Bookmark account.
- 17. From the homepage, click the **Your Website** tab at the top of the screen.
- 18. On the Your Websites page, click the **Edit** button.

The website builder tool appears.

- 19. From the menu bar on the left, click **Features**.
- 20. On the FEATURES menu, click **E-Commerce**.
- 21. On the ECOMMERCE sub-menu, click **Payment** (or the **Payment** icon ( **C**)).
- 22. In the Payment screen, click the **Actions** drop-down menu beside **Moneris Checkout – Settings**, then click **Edit**.
- 23. In the Moneris Checkout account details screen, click the **Advanced settings** arrow.

24. Place a checkmark in the **Enable test mode** checkbox.

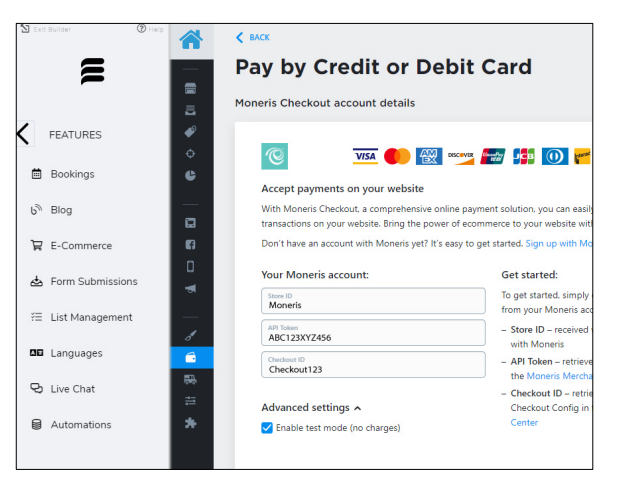

- 25. Click the **< BACK** link at the top of the screen.
- 26. Open the Safari® browser on your personal Apple device (iPhone, iPad, Mac, etc.), and navigate to your Bookmark ecommerce site.
- 27. Perform a test transaction by "buying" one of your items and using Apple Pay at checkout to "pay" for it.
- 28. Do one of the following:
	- If your test transaction was successful:
		- Proceed to step 29.
	- If your test transaction failed or you received an error, try the following:
		- a. Ensure that you did not change any of the other payment settings in the Payment screen (the API Token, Checkout ID, or Store ID). If you changed them, you will need to restore them back to their original values. Refer to step 9 in the *[Configure Bookmark](#page-15-1)* section on page [14](#page-15-0) for instructions.
		- b. Close your Safari browser, reopen it, and try a brand new transaction.
		- c. If those two options fail, contact Moneris Customer Care at **1-866-319-7450**.
- 29. Disable test mode:
	- a. In Bookmark, in the Payment screen, click the **Actions** drop-down menu beside **Moneris Checkout – Settings**, then click **Edit**.
	- b. In the Moneris Checkout account details screen, click the **Advanced settings** arrow.
	- c. Remove the checkmark in the **Enable test mode** checkbox.
	- d. Click the **< BACK** link at the top of the screen.

Congratulations! Apple Pay is now enabled for your Bookmark ecommerce website.

## **Merchant support**

<span id="page-21-0"></span>At Moneris, help is always here for you 24/7.

#### **If you need assistance with your payment processing solution, we're here to help, 24/7.**

#### We're only one click away.

- Visit **[Moneris Support](https://www.moneris.com/en/support/products/moneris-online/)** to:
	- **download additional copies of this guide and other resources**
- Get help from Bookmark's support resources:
	- Visit **[bookmark.com/elearning](https://www.bookmark.com/elearning)** to access several self-directed elearning tools
	- Visit **[bookmark.com/askanexpert](https://www.bookmark.com/askanexpert)** to access a community of other Bookmark users
	- Visit **[bookmark.com/help\\_center](https://help.bookmark.com/en/)** to access a series of articles pertaining to using Bookmark
- Visit **[moneris.com/insights](https://moneris.com/insights)** for business and payment news, trends, customer success stories, and quarterly reports & insights

#### Can't find what you are looking for?

Call Moneris Customer Care (available 24/7) toll-free at **1-866-319-7450**. We'll be happy to help.

You can also send us a secure message 24/7 by logging in to Merchant Direct® at **[moneris.com/mymerchantdirect](https://moneris.com/mymerchantdirect)**.

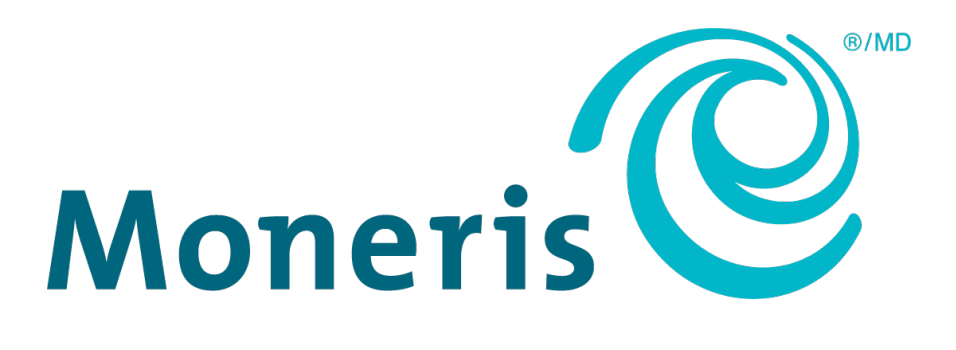

MONERIS, MONERIS & Design and MERCHANT DIRECT are registered trademarks of Moneris Solutions Corporation. Apple, Apple Pay, iPad, iPhone and Mac are trademarks of Apple Inc., registered in the U.S. and other countries. BOOKMARK is a trademark of Bookmark Your Life, Inc. GOOGLE PAY is a trademark of Google LLC. Kount is a registered trademark of Kount Inc. All other marks or registered trademarks are the property of their respective owners.

© 2021 Moneris Solutions Corporation, 3300 Bloor Street West, Toronto, Ontario, M8X 2X2. All Rights Reserved. This document shall not wholly or in part, in any form or by any means, electronic, mechanical, including photocopying, be reproduced or transmitted without the authorized consent of Moneris Solutions Corporation. This document is for informational purposes only. Neither Moneris Solutions Corporation nor any of its affiliates shall be liable for any direct, indirect, incidental, consequential or punitive damages arising out of use of any of the information contained in this document. Neither Moneris Solutions Corporation or any of its affiliates nor any of our or their respective licensors, licensees, service providers or suppliers warrant or make any representation regarding the use or the results of the use of the information, content and materials contained in this document in terms of their correctness, accuracy, reliability or otherwise. This document has not been authorized, sponsored, or otherwise approved by Apple Inc.

Your credit and/or debit card processing is governed by the terms and conditions of your agreement(s) for merchant credit/debit card processing services with Moneris Solutions Corporation. It is your responsibility to ensure that proper card processing procedures are followed at all times. Please refer to the *Moneris Merchant Operating Manual* (available at: **[moneris.com/CAFTC](https://www.moneris.com/en/legal/terms-conditions/)**) and the terms and conditions of your applicable agreement(s) for credit/debit processing or other services with Moneris Solutions Corporation for details.

Bookmark MCO Guide-EN (07/2021)